## **Adobe Creative Cloud User Guide for shared devices**

Note: Shared devices refer to common desktops and notebooks available in the computer labs, classrooms and Library

1. Launch Adobe Creative Cloud Desktop App Enter your email address: [admissionnumber@student.nafa.edu.sg,](mailto:admissionnumber@student.nafa.edu.sg) Tab / click on the password field, and you will be directed to an authentication window

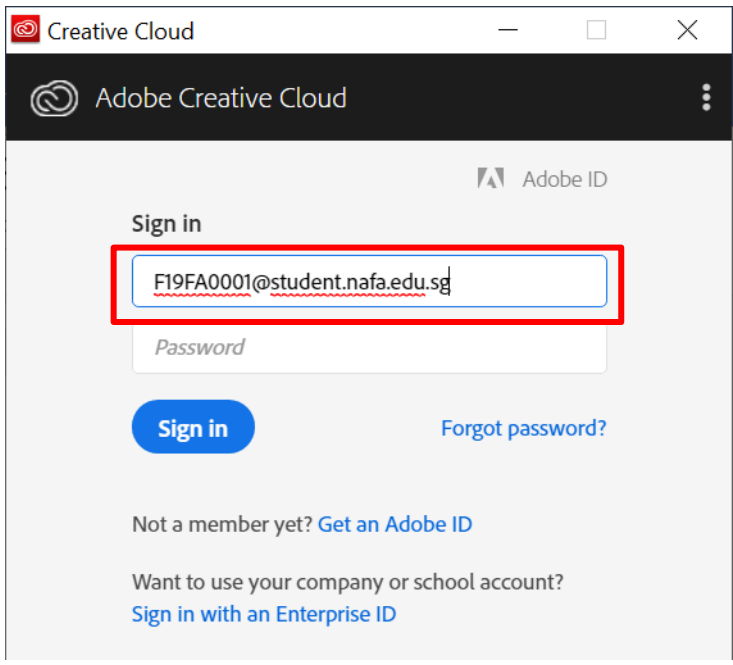

2. On the Authentication window, enter user name and password, click OK User Name: admission number (eg. F19FA0001) Password: Default password

*(for AY2019 intake)* Date of Birth (DDMMYYYY) (eg. 01012002) *(for AY2017 and 2018 Intake)* NRIC/FIN (e.g. S1234567A)

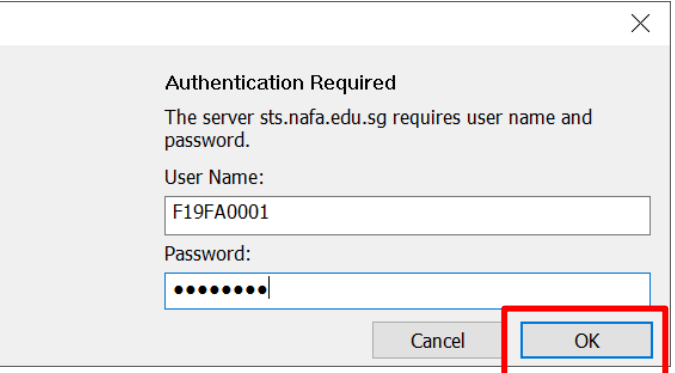

3. Go to Apps tab, open the required application

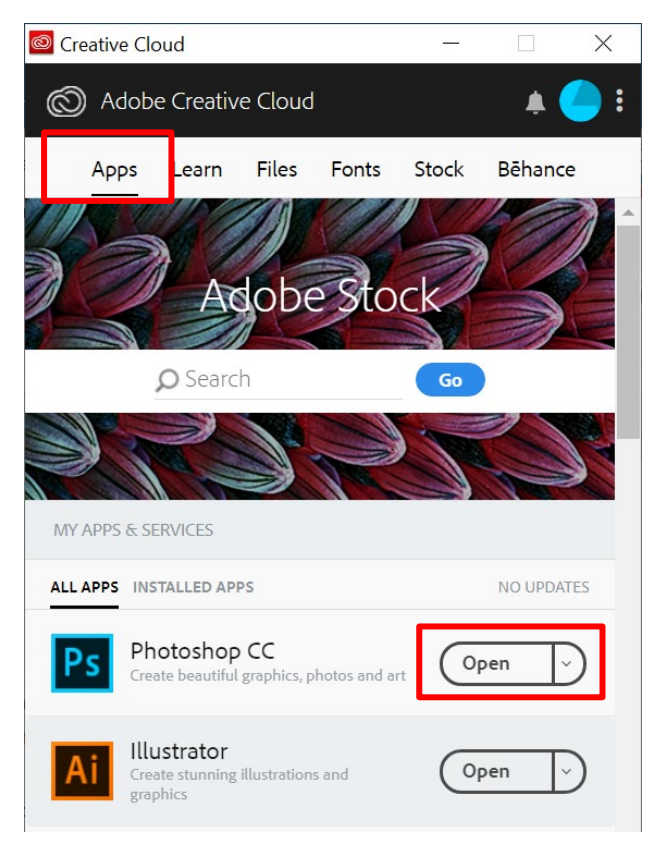

4. Remember to sign out after each use.

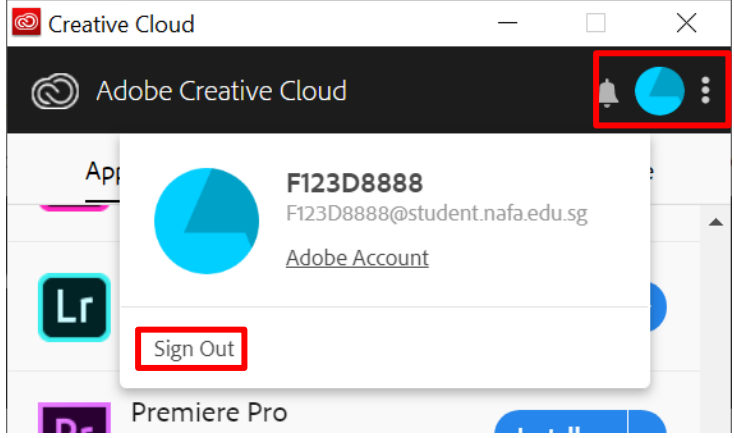